## 国立国会図書館の遠隔複写サービス利用手順

国立国会図書館の遠隔複写サービスは、来館することなく複写を申し込み、郵送又は宅 配便で複写製品を受け取ることができるサービスです。ご利用にあたり、「複写料金」 「発送事務手数料」「送料」がかかります。また、これらの料金のお支払いに必要となる 手数料も別途ご負担いただきます。

国立国会図書館の「インターネット限定登録利用者」に登録されると、インターネット で遠隔複写サービスの申込ができます。満 18 歳以上の方ならどなたでも登録することが できます。登録するには個人用のメールアドレスが必要です。

登録後は、国立国会図書館オンラインで「遠隔複写」や「記事掲載箇所調査」を申し込 むことができます。

※インターネット限定利用者登録は個人向けのサービスです。

## <インターネット限定登録利用者の登録方法>

①「国立国会図書館オンライン」のトップページ右上の「ログイン」をクリックしてください。

②「新規利用者登録」をクリックしてください

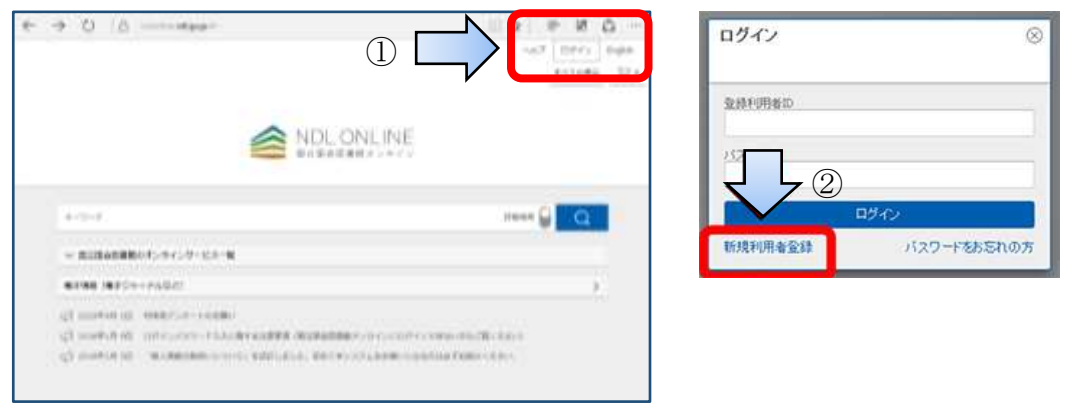

③メールアドレスを入力し、画面下部の注意事項をよくお読みの上、「注意事項に同意する」に チェックを入れ、「注意事項に同意して送信」ボタンをクリックしてください。

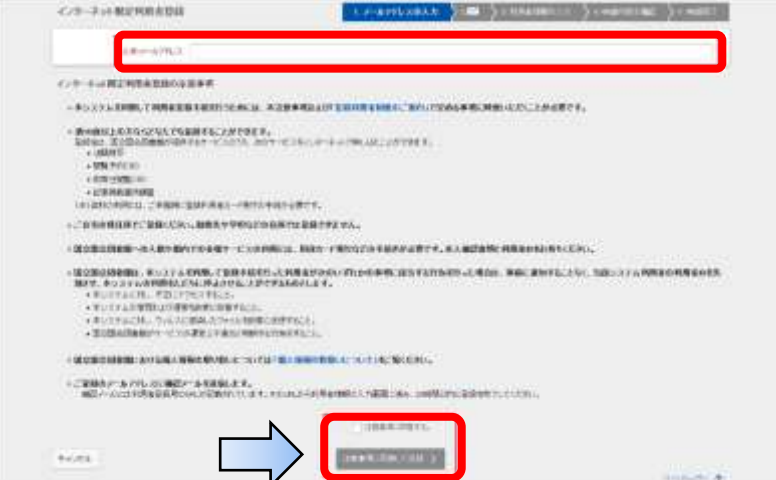

④入力したメールアドレス宛に登録用のメールが送信されます。発信元のドメイン名は 「ndl.go.jp」です。メールの通知から 24 時間以内に、本文に示されている登録専用の URL をクリ ックしてください。

⑤URL をクリックすると、以下の入力画面が表示されます。

ご自身のお名前などを入力し、パスワードを設定したら「申込内容の確認へ」ボタンをクリックし てください。(氏名、生年月日、住所、電話番号、パスワードは必須です)

続いて、確認画面が表示されるので、よろしければ「この内容で申請する」ボタンをクリックして ください。

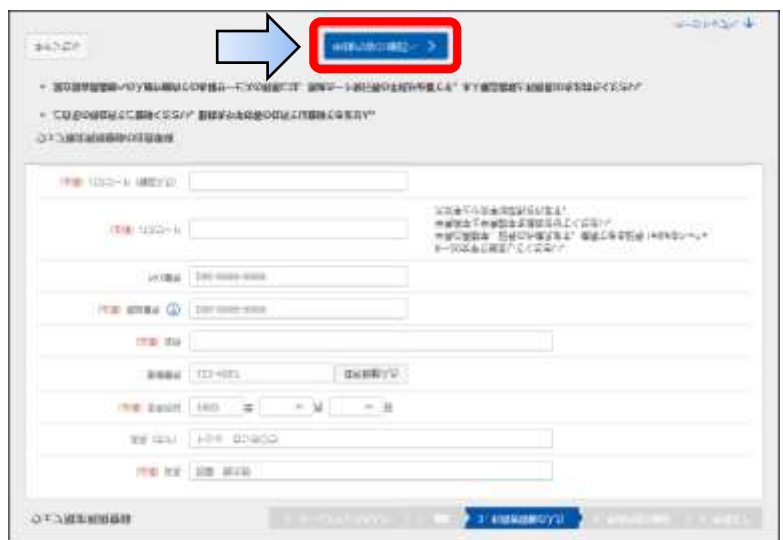

⑥完了画面が表示されれば登録は完了です。ログインに必要な利用者 ID がメールで通知されます。 ※注意:国立国会図書館オンラインで利用者登録を行った場合、利用者 ID 及びパスワードは書面での通 知を行いませんので、必ずメモを取っておいてください。 ※登録は無料です。

<ログイン方法>

利用者登録後、国立国会図書館オンラインに利用者 ID でログインすると、次の機能を利用できます。

〇各種申込 〇申込情報の確認・変更 〇利用者情報の確認・変更 〇マイリストの保存・確認 なお、ご利用の目的が書誌検索のみの場合は、ログインする必要はありません。

「国立国会図書館オンライン」トップページ右上の「ログイン」をクリックします。

ログイン画面を表示されるので、登録利用者 ID とパスワードを入力し、「ログイン」ボタンをクリックします。

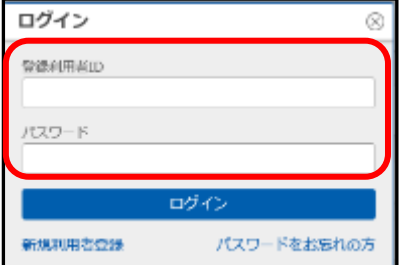

<遠隔複写申込方法>

## 例1:雑誌記事検索で記事が検索できる場合

① 「国立国会図書館オンライン」にログイン後、詳細検索画面で、希望の資料を選びます。

「雑誌記事」タブを選び、"タイトル"に論題を入力し、<mark>エロー</mark>マークをクリックします。

②検索結果が下に表示されるので、そのタイトル部分をクリックします。

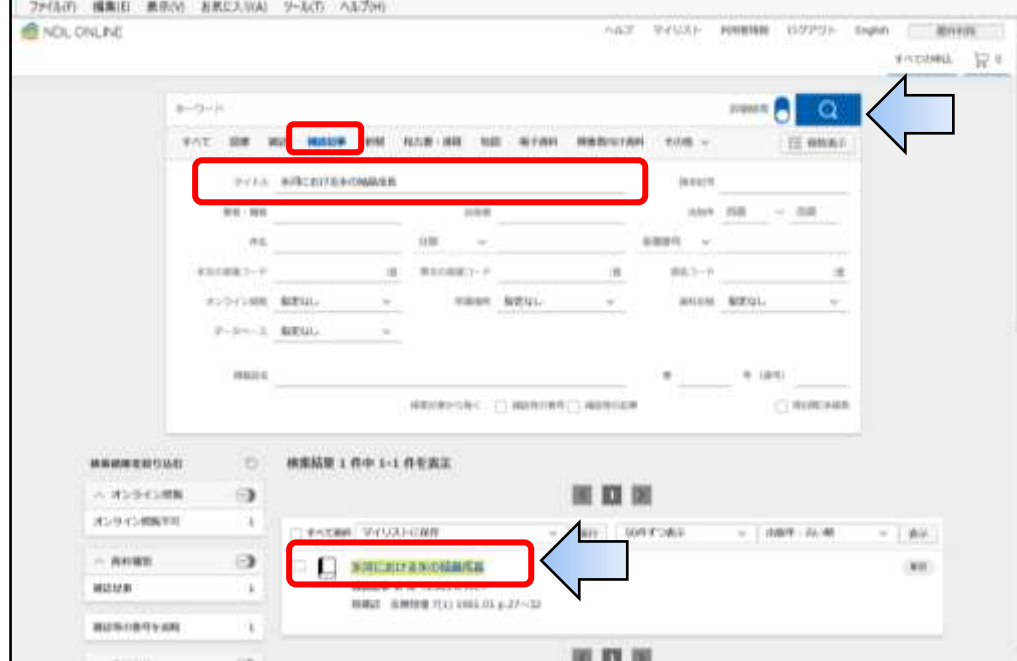

③詳しい資料の情報が表示されます。右下に「遠隔複写」のボタンが青色で表示されていれば、

遠隔複写を申し込むことができます。

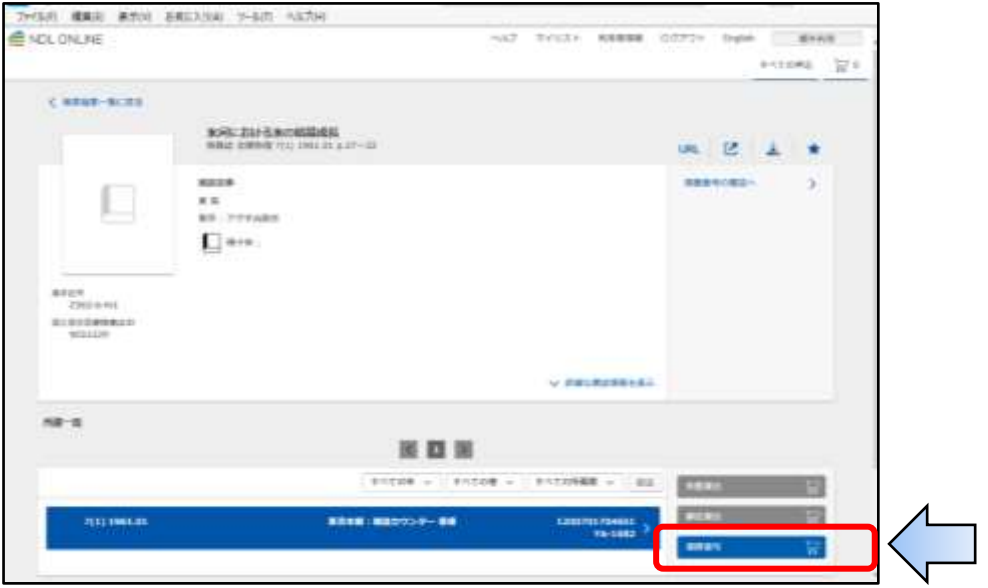

④遠隔複写のボタンをクリックすると複写箇所を確認する「複写箇所の入力」の画面が表示されます。 申込内容を確認したら、「申込カートに追加」をクリックします。

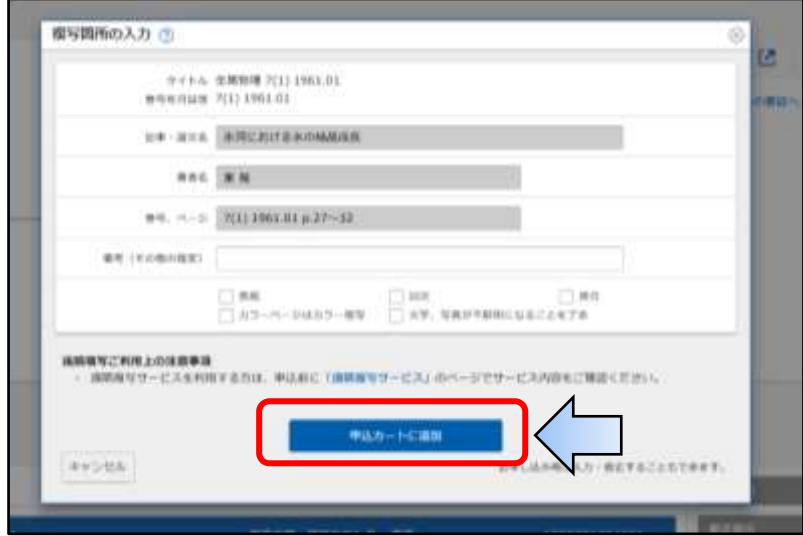

⑤「遠隔複写申込手続」の画面が表示されます。申込者名などの必須項目を入力し、使用目的 「調査研究の用に供するため」にチェックを入れ、画面下の「注意事項に同意して申込内容の 確認へ」をクリックします。

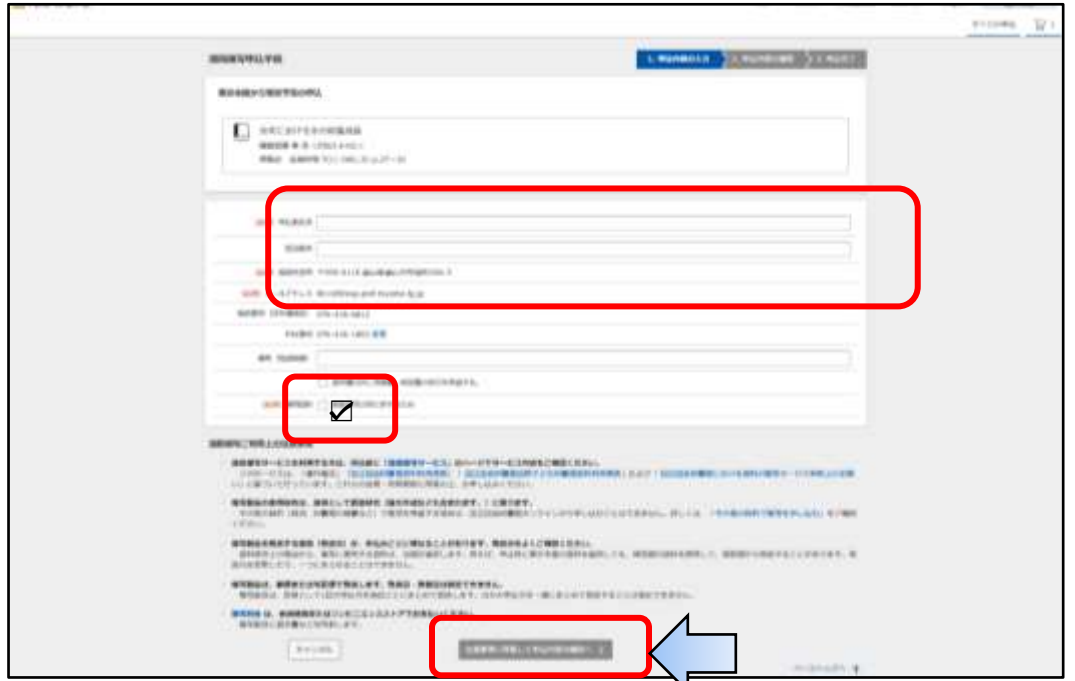

⑥「申込内容の確認」の画面が表示されます。内容が正しければ、画面下の「この内容で申し込む」 をクリックします。

⑦申込受付画面が表示されます。また、登録されたメールアドレスに、受付完了メールが届きます。

⑧数日~2週間程度で、国立国会図書館から複写物が郵送されます。複写物に同封された振込用紙を 利用し、銀行・コンビニ・郵便局で料金をお支払いください。

## 例2:雑誌は国立国会図書館に所蔵があるが、雑誌記事検索で記事が検索できない場合

①「国立国会図書館オンライン」にログイン後、詳細検索画面で、希望の資料を選びます。 「雑誌」タブを選び、"タイトル"に雑誌名を入力し、<mark>スコン</mark>マークをクリックします。

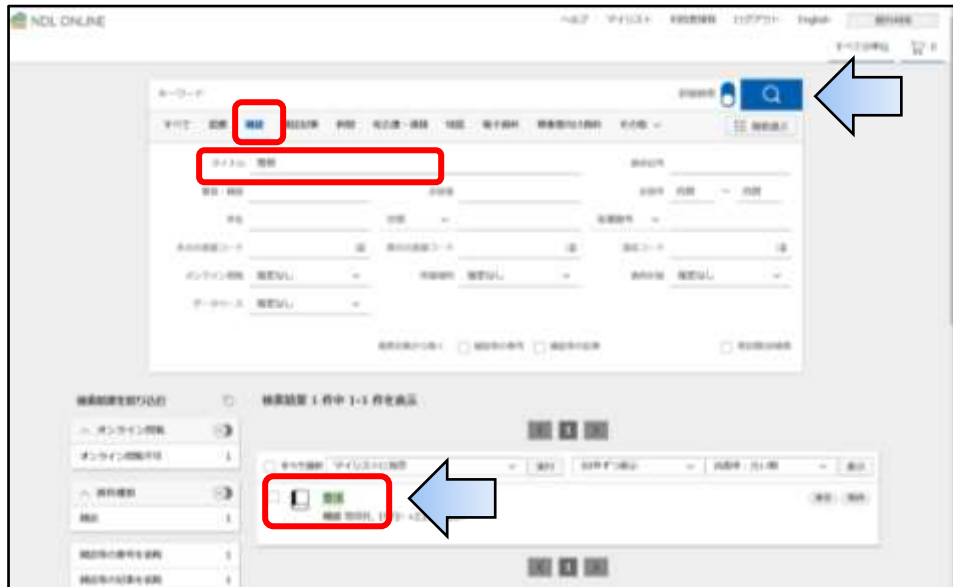

②検索結果が下に表示されるので、その雑誌名の部分をクリックします。

③詳しい雑誌の情報が表示されます。希望の雑誌の巻号をクリックし、右側に「遠隔複写」のボタン が青色で表示されていれば、遠隔複写を申し込むことができます。

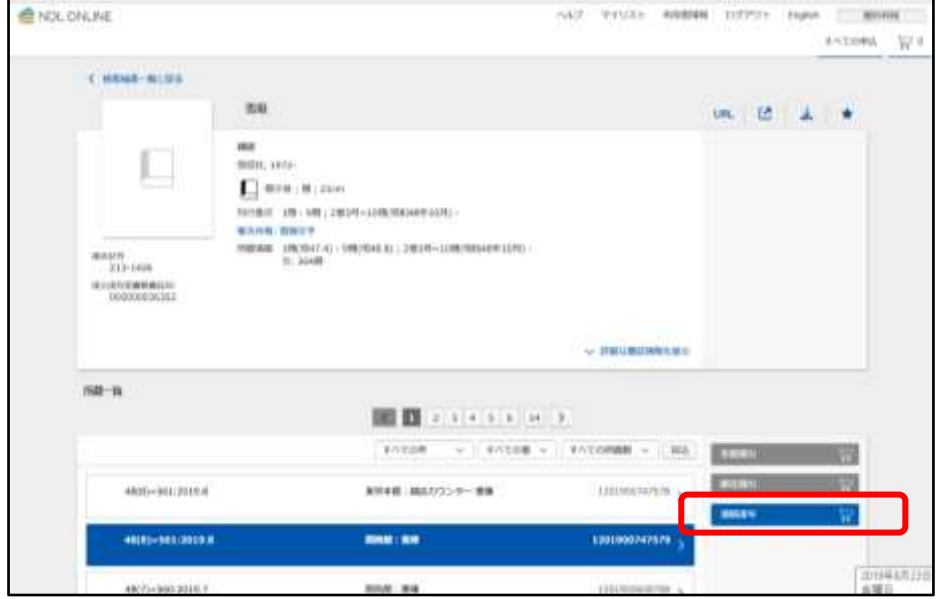

(注意:最新号の複写は、申し込むことができません)

④遠隔複写のボタンをクリックすると、複写個所を確認する「複写箇所の入力」画面が表示されます。

「記事・論文名」「著者名」「巻号・ページ」を入力します。

(必要に応じて、「カラーページはカラー複写」などのチェックを入れます)

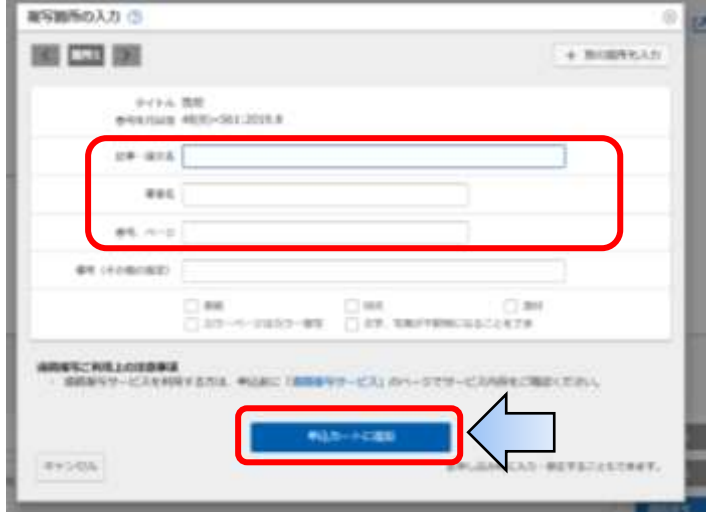

⑤「遠隔複写申込手続き」の画面が表示されます。申込者名などの必須項目を入力し、使用目的 「調査研究の用に供するため」にチェックを入れ、画面下の「注意事項に同意して申込内容の 確認へ」をクリックします。

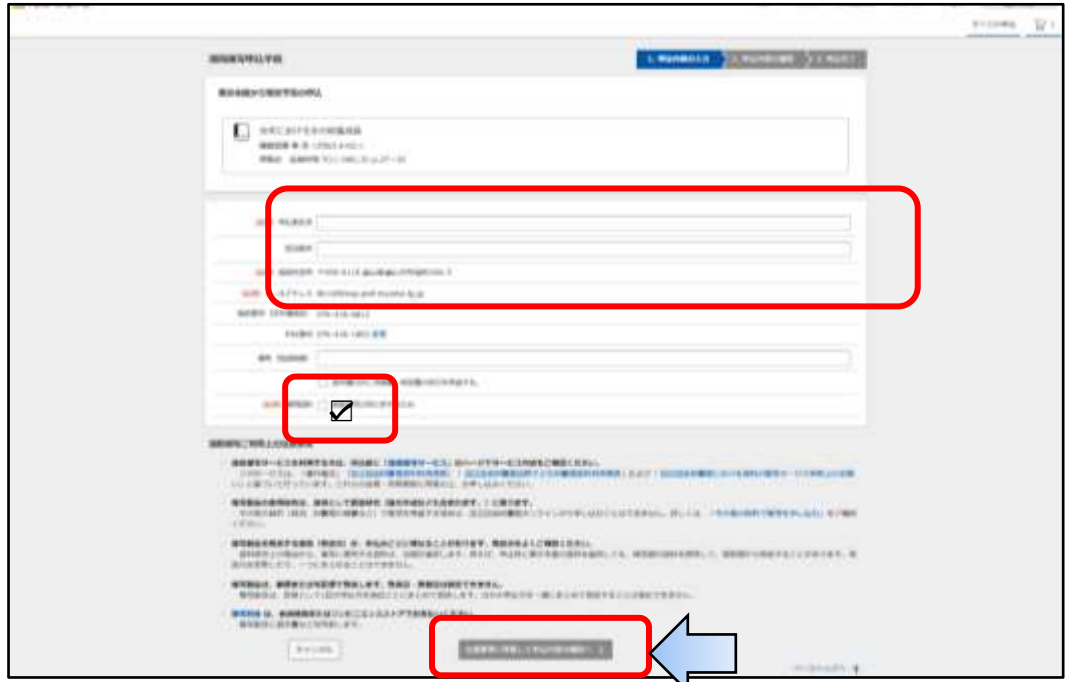

⑥「申込内容の確認」の画面が表示されます。内容が正しければ、画面下の「この内容で申し込む」 をクリックします。

⑦申込受付画面が表示されます。また、登録されたメールアドレスに、受付完了メールが届きます。

⑧数日~2週間程度で、国立国会図書館から複写物が郵送されます。複写物に同封された振込用紙を 利用し、銀行・コンビニ・郵便局で料金をお支払いください。